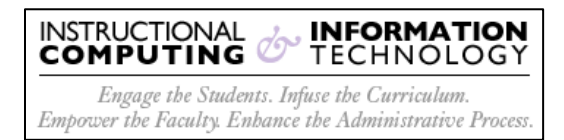

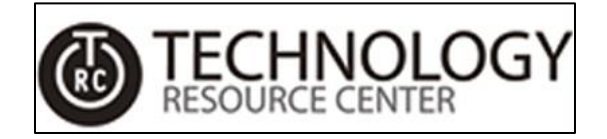

# **SplashTop for Windows & Mac**

- 1) Navigate to the following URL to download the SplashTop client for the appropriate device:
	- a. <http://www.hunter.cuny.edu/it/it-services/splashtop-remote-desktop> to download the client

### **Remote Access to Campus Computers**

#### **What is Remote Access?**

Remote Access allows Hunter students to remotely access on-campus lab computers from their own devices. Users can access Windows, Mac and Linux computers from any Windows, Mac, iOS, Android and Chromebook device. Once connected, they'll see the screen of the remote computer on their own device and be able to use any application or file as if they were sitting in front of it.

#### How do I get started with Remote Access?

Users will need to download and install the remote access software (Splashtop Business App) for your platform and then follow the install tutorial.

#### Remote Access Software Downloads (Please click on link for your device platform)

#### **System Requirements**

- · Windows 10, 8, 7, Vista, XP
- Windows 10, 8, 7, Vista, XP (portable version / zero install / run from USB drive)
- Windows Phone
- macOS 10.7 or newer
- · iOS iPad, iPhone
- Android 4.0 or newer
- Chromebook (Android app recommended)
- Chrome browser and Chromebook (Chrome app)
- Amazon Kindle Fire

#### How do I connect to a remote computer on-campus?

Once you have installed the software, please follow the instructions on connecting to a remote computer. Hunter NetID is required to use the software.

2) Once you click on the link to download the SplashTop client for the appropriate device, you will see the following page and a download prompt (this prompt will differ depending on device and browser):

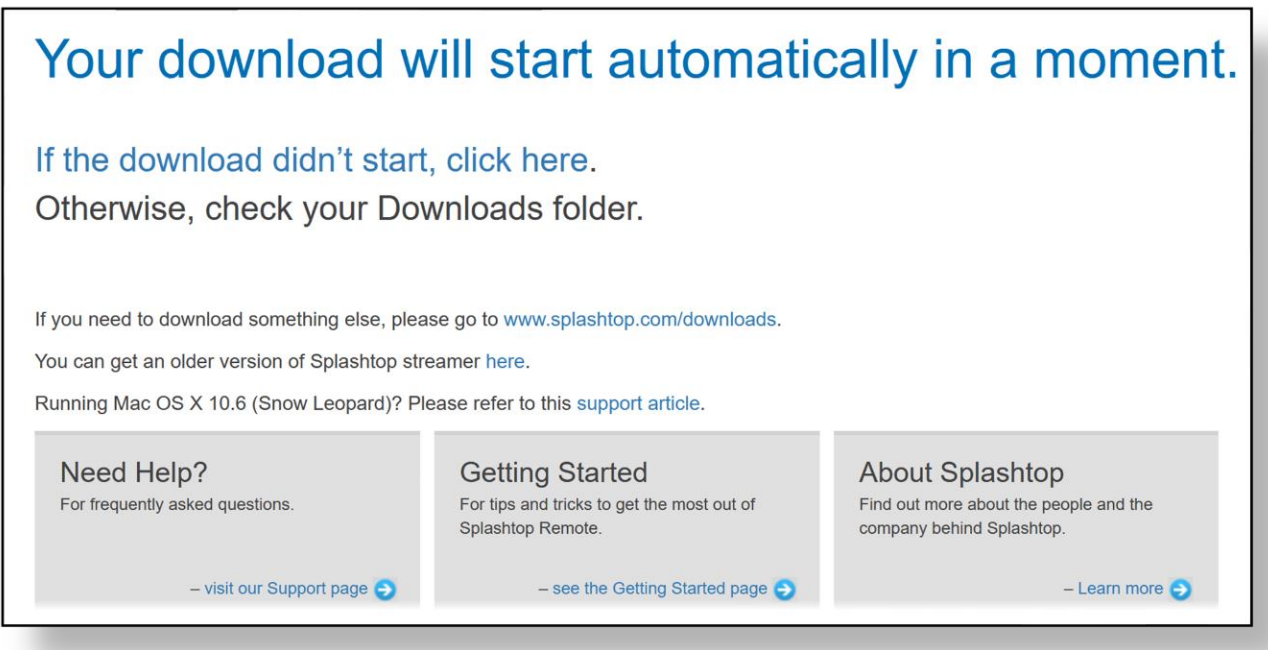

\*The following is an example of the prompt to download the SplashTop client for Windows 10 using the browser Firefox:

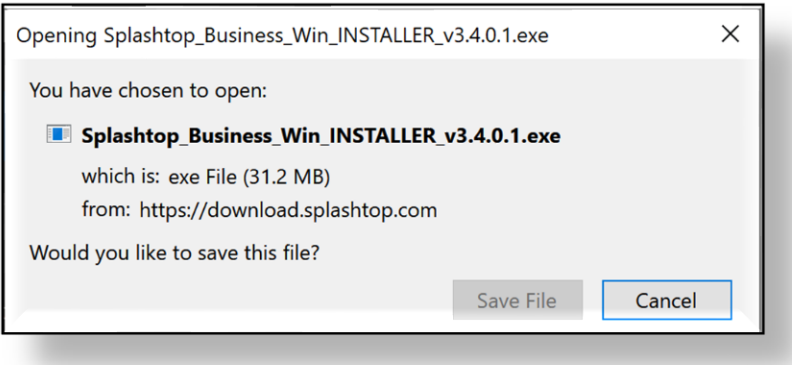

3) Save and run the downloaded file to install the SplashTop client to your device.

4) Once the installation is complete, click on **OK**

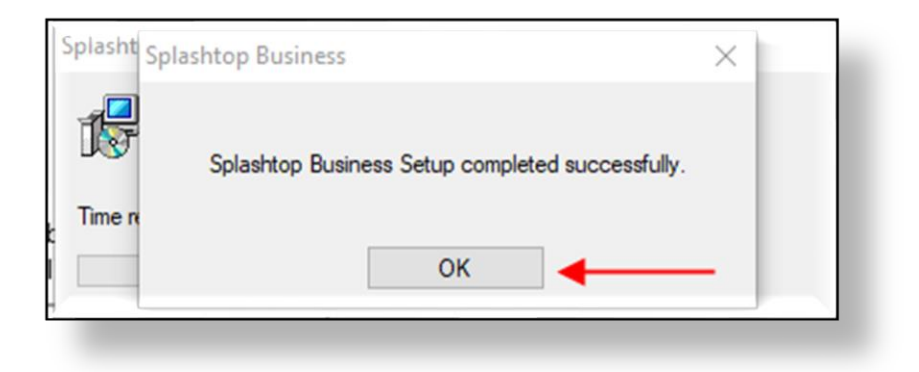

5) On the SplashTop log in screen, click the **Single Sign-On login** link located below the **Log In** button.

×

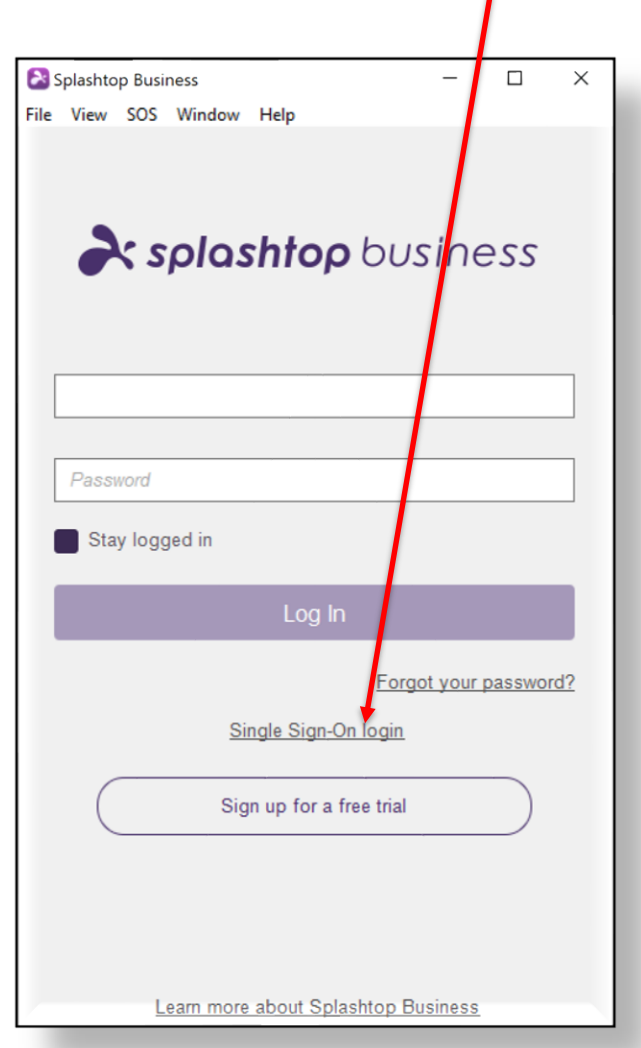

6) Enter your Hunter NetID followed by "@hunter.cuny.edu" as your log in username. Click on the **Log In** button.

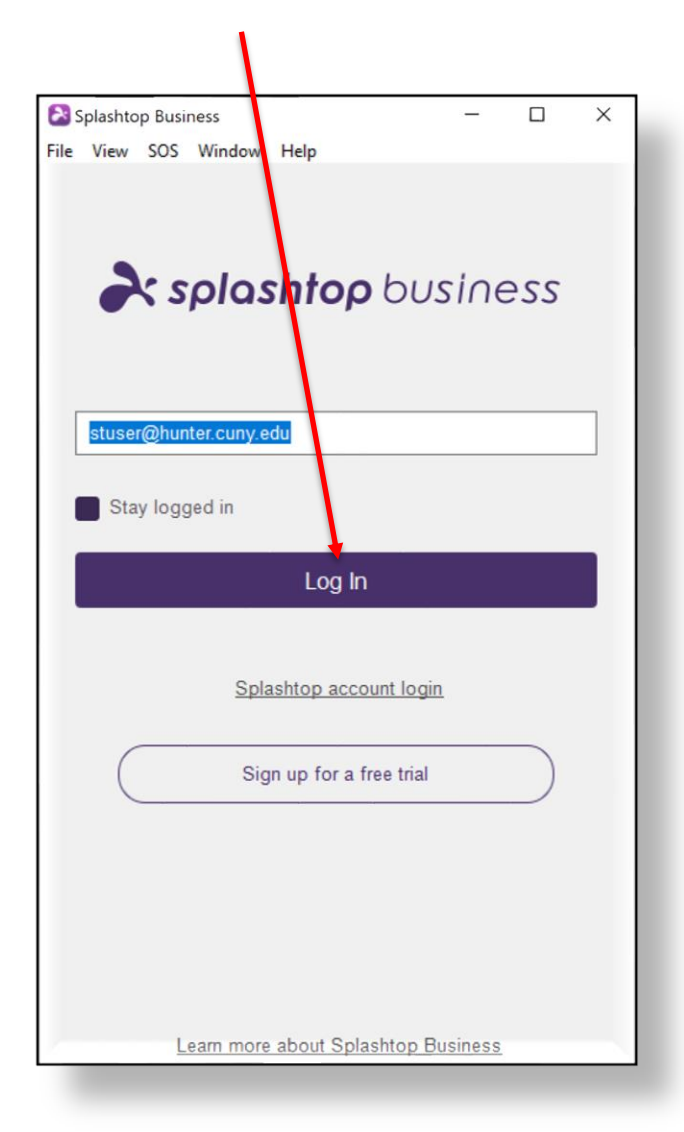

7) You will now redirected to the **Microsoft Sign In** page. Following the previous format and enter in your Hunter NetID followed by "@hunter.cuny.edu".Click the **Next** button.

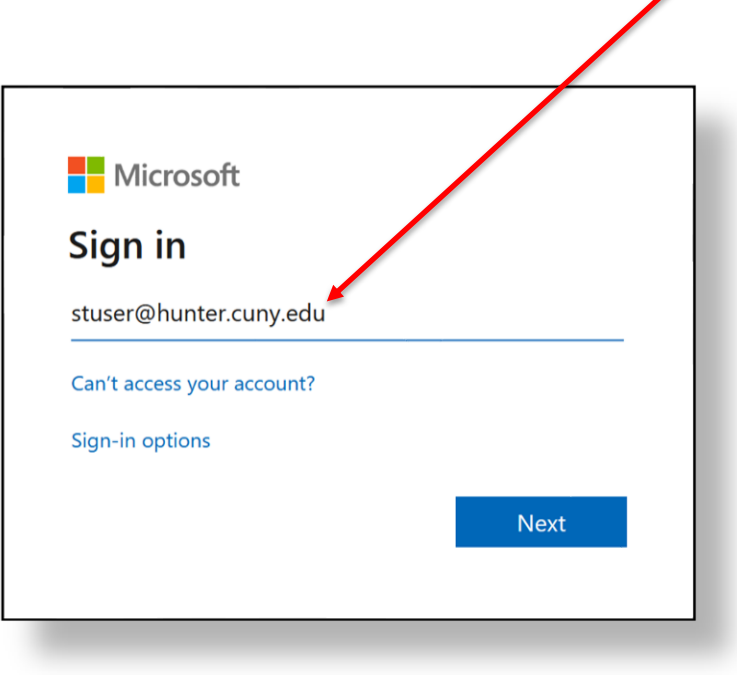

8) Enter your password and click the **Sign In** button.

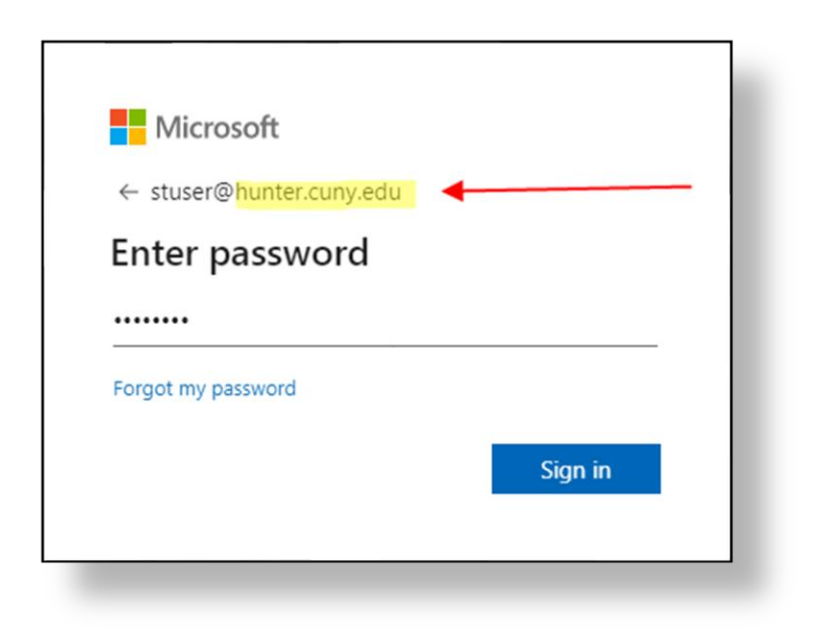

9) Once successfully logged in, you will see the following:

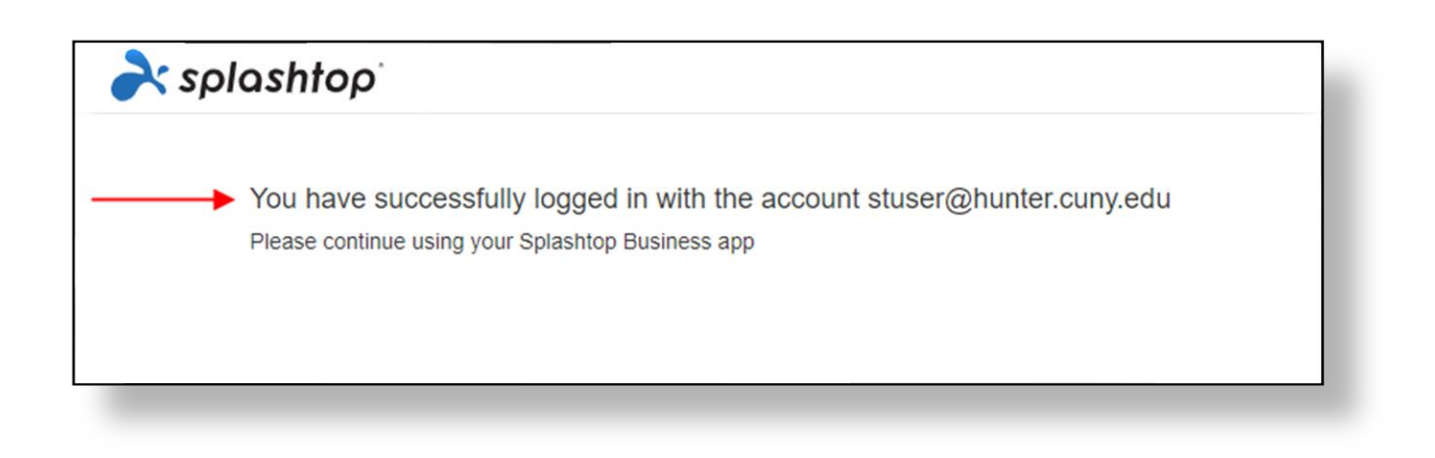

10)Return the SpashTop application where you will be able to virtually access both Mac and Windows Hunter College PCS lab computers.

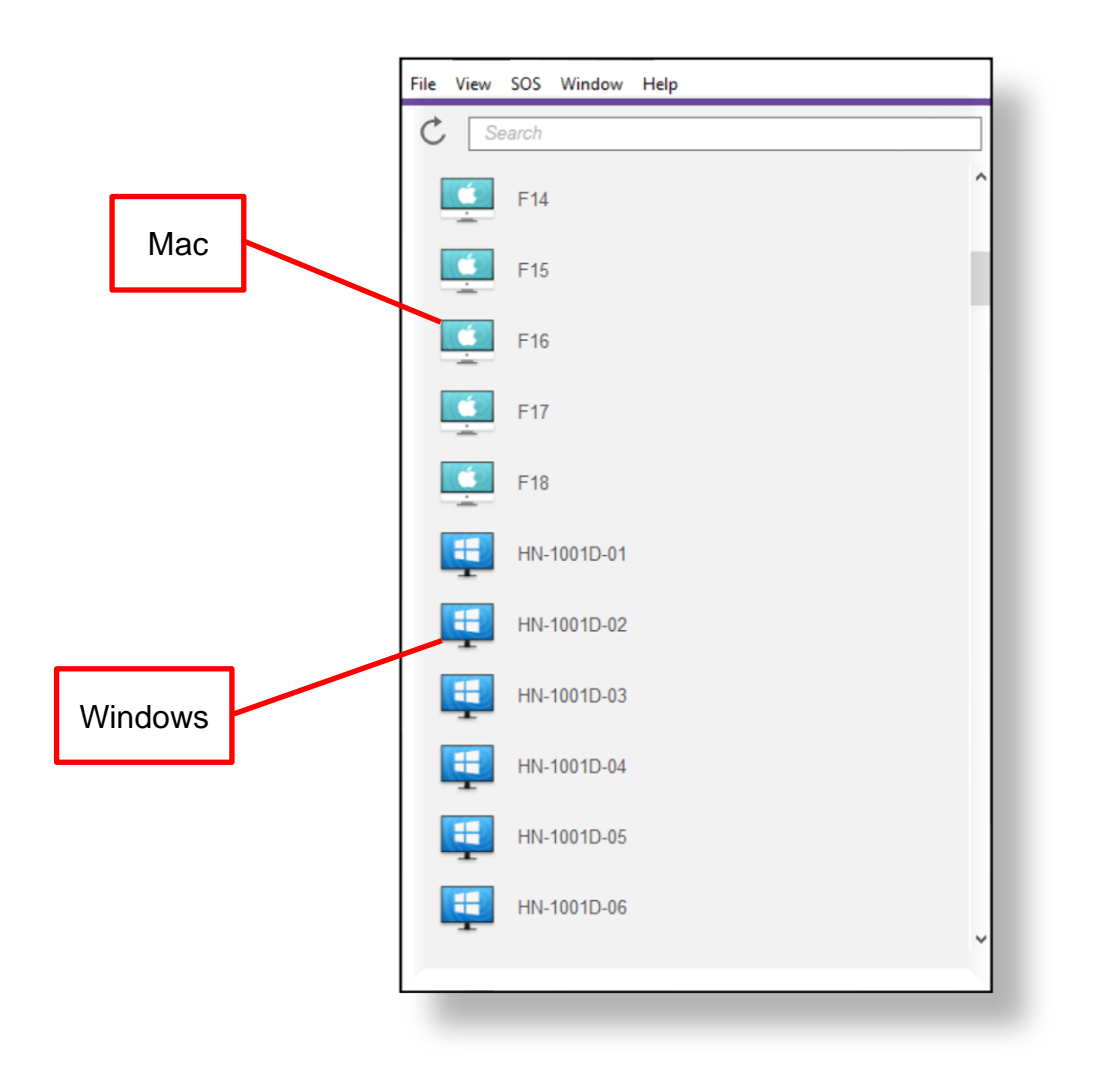

### **PLEASE NOTE**:

Only connection at a time to one virtual desktop is permitted.

- 11)Scroll the list and select an online available (greyed out computers maybe unavailable) Windows computer or Mac computer. To launch the virtual computer do either of the following:
	- a. Click on the **Connect** icon
	- b. Double-click on the selected computer.

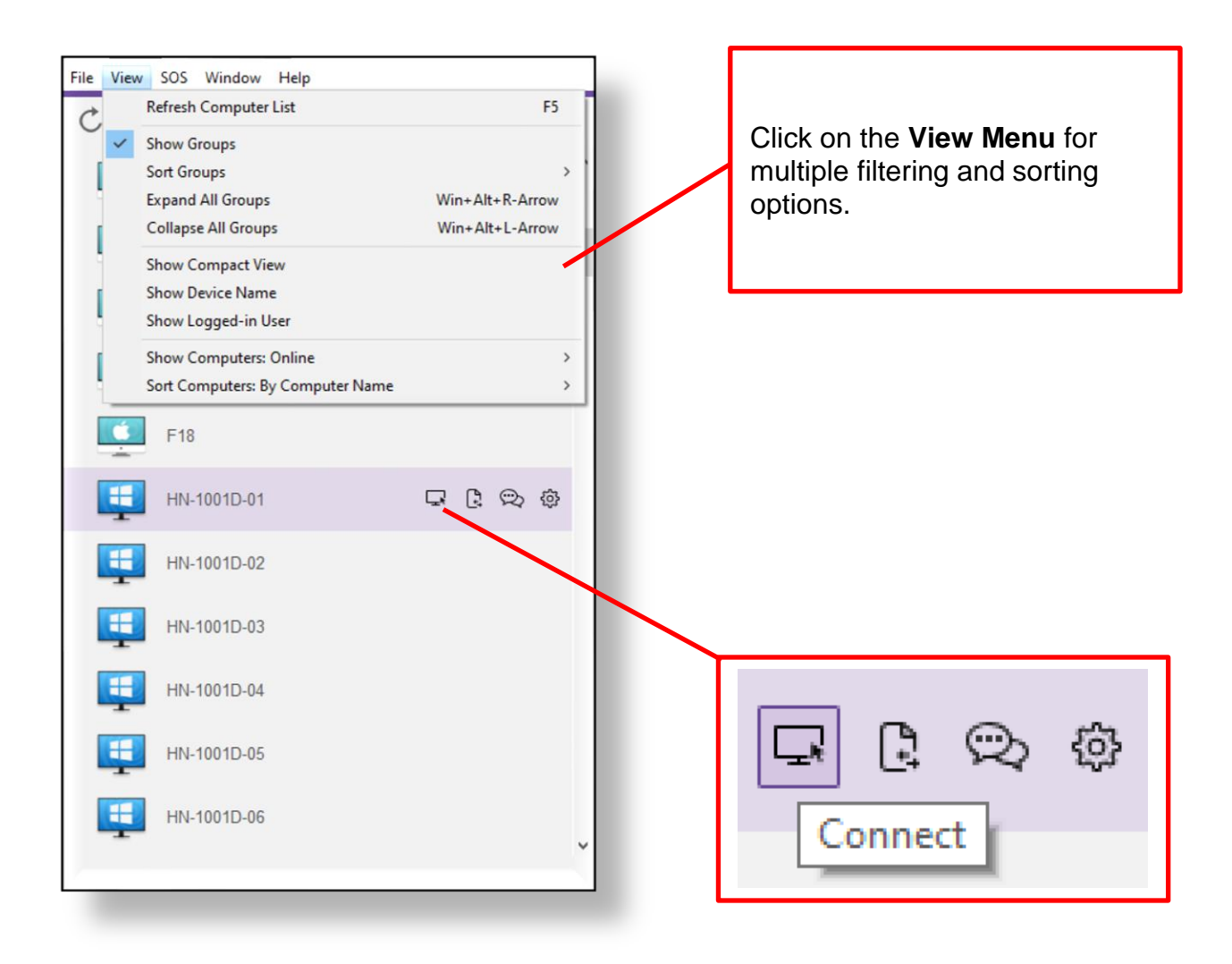

## **Accessing a Virtual Windows PCS Lab Computer**

A) If you selected to access a Windows computer, the log in screen will now launch. Log in using your Hunter NetID and enter your password. Click the log in arrow.

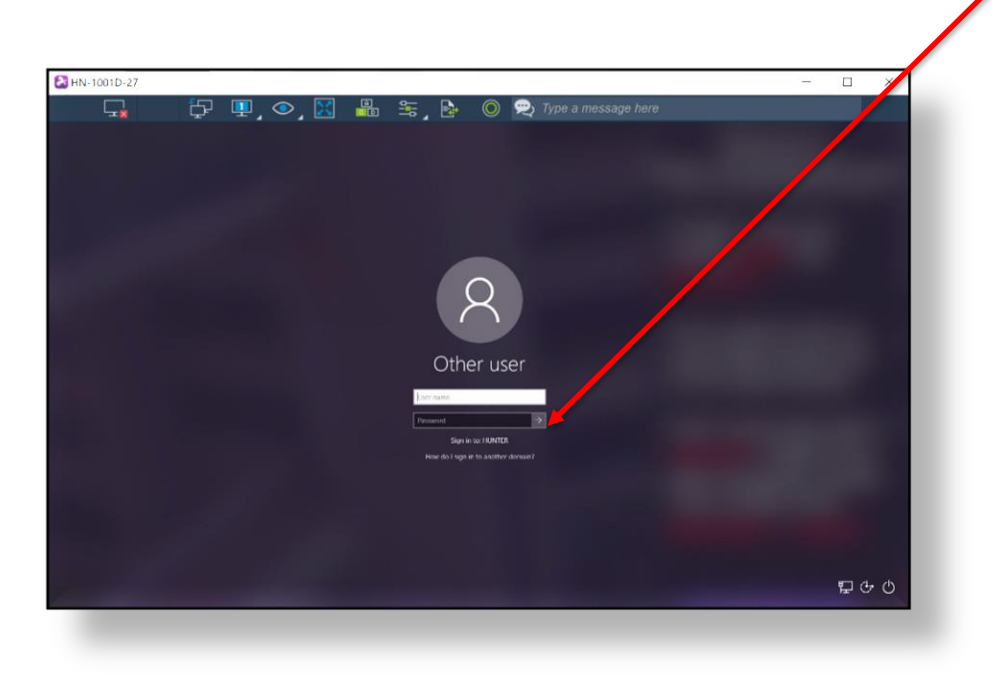

- B) Once logged in to the computer, you will have access to all the applications which are installed.
- C) When finished **Sign out** (**Windows Start Button>User Icon>Sign out**) of the virtual computer:

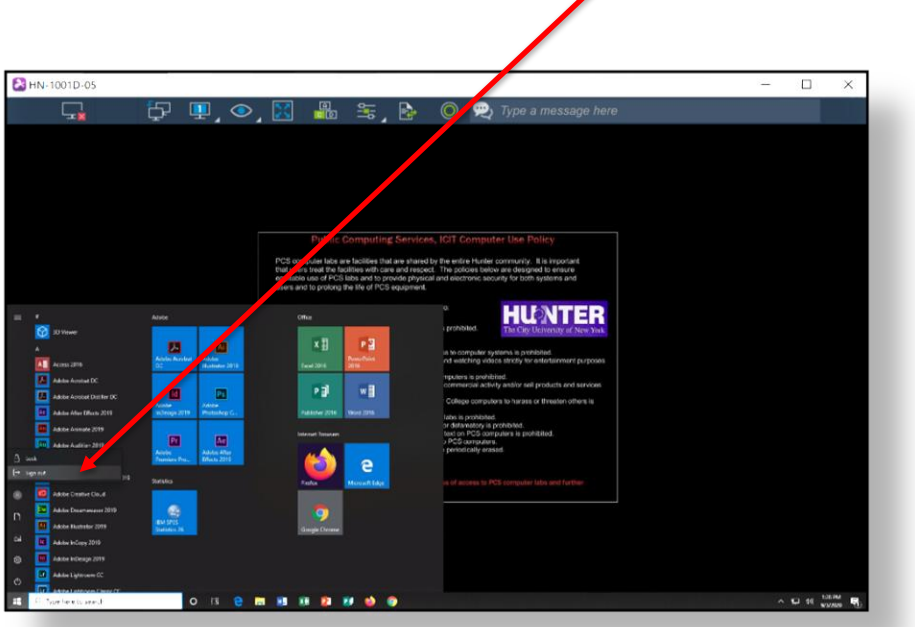

D) When finished, click the **Disconnect** icon to log off.

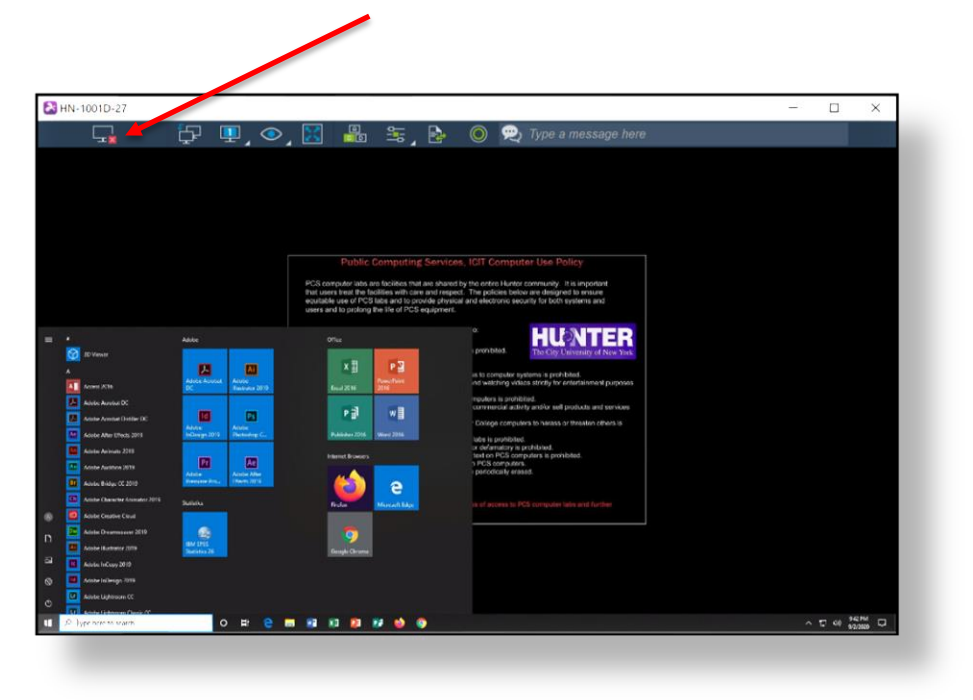

# **Accessing a Virtual Mac PCS Lab Computer**

- A) If you selected to access a Mac computer, the log in screen will now launch. Depending on which log in screen is accessed:
	- a. Log on by hitting the **Enter** key on your keyboard, no password is required.
		- b. Click the "**Student**" account and then log on by hitting the Enter key on your keyboard, no password is required.

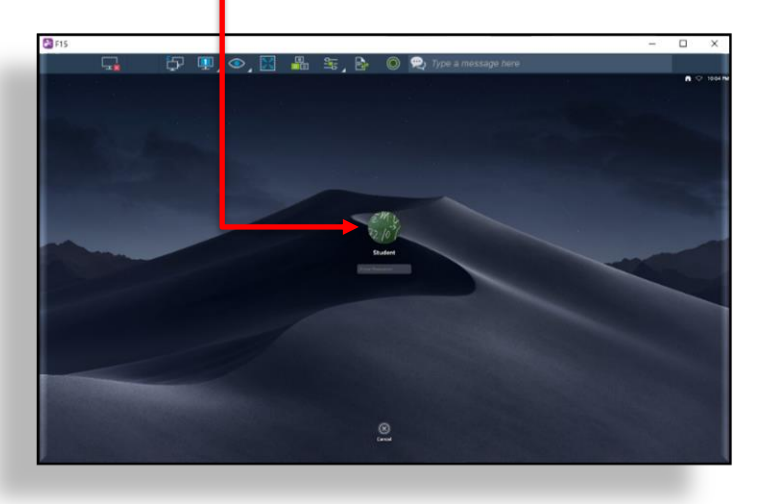

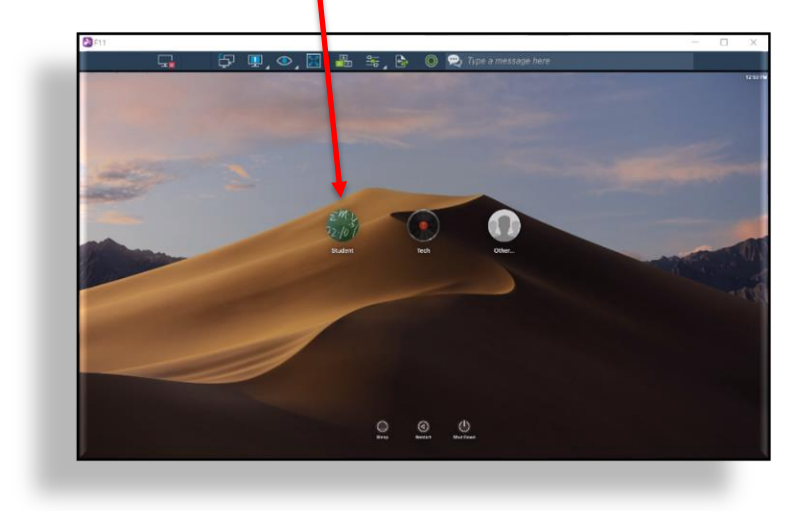

**Log in screen "a" Log in screen "b".**

B) Once logged in to the computer, you will have access to all the applications which are installed.

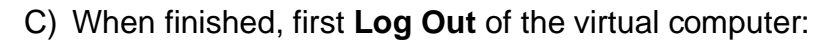

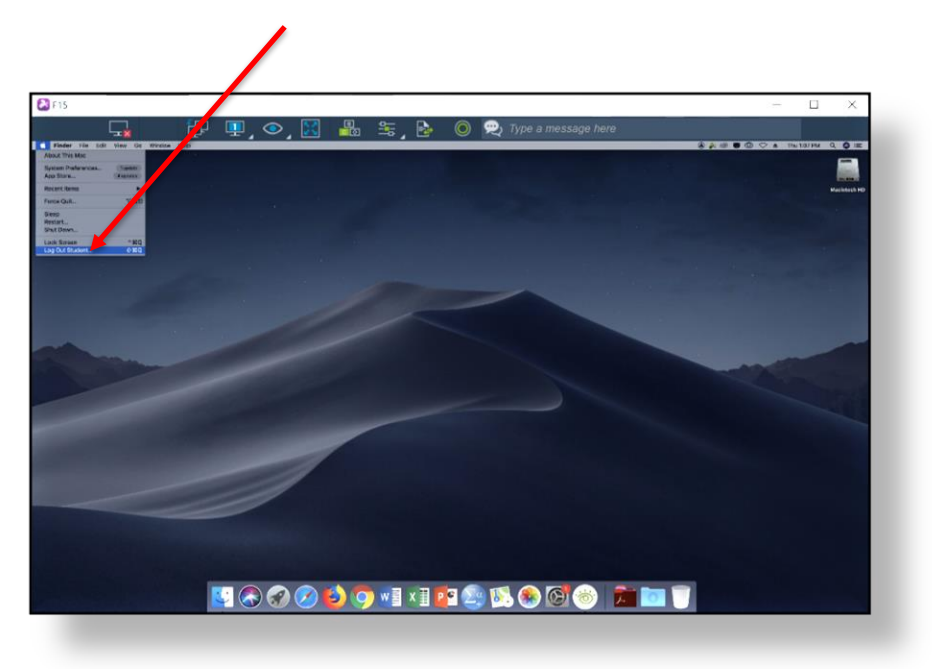

D) Then click the **Disconnect** icon to disconnect from the virtual computer.

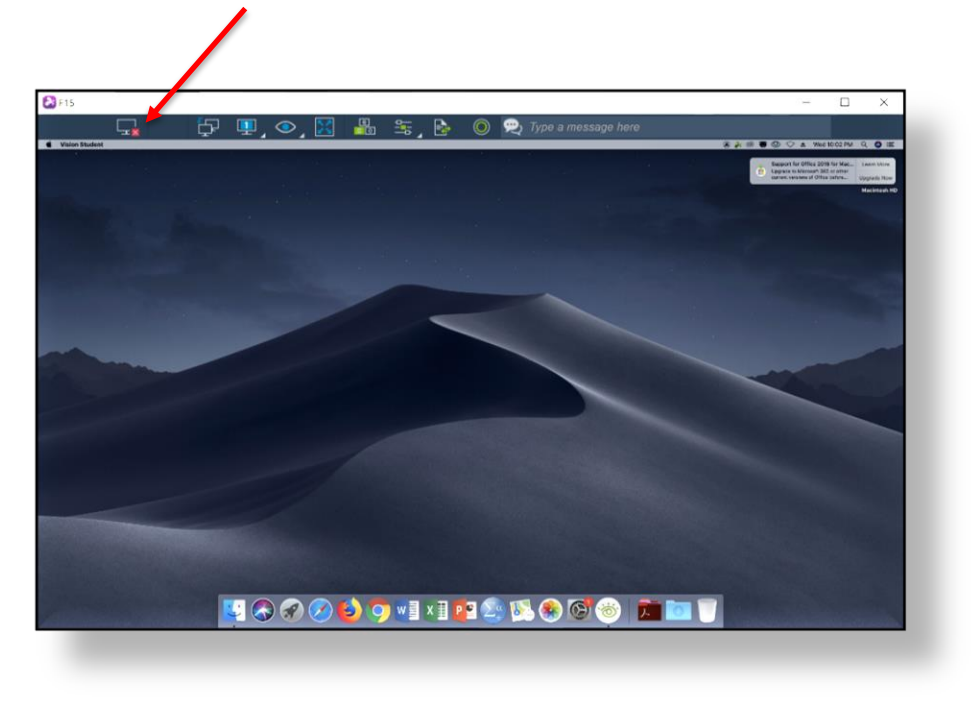

- 12)Once you have disconnected from the virtual Mac or Windows computer, return to your SplashTop app and perform the following 2 steps:
	- a. On the application menu bar, click: **File>Log Out**
	- b. On the application menu bar, click: **File>Exit**

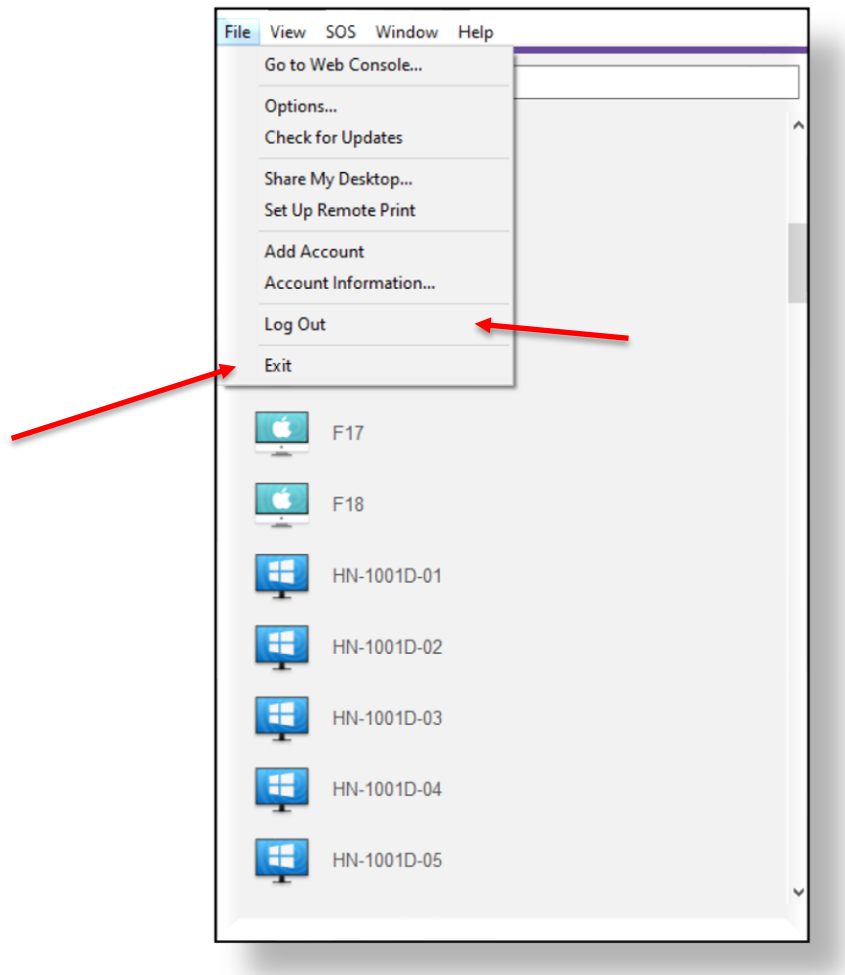

## **\*\*Do not forget to\*\***

- ❖ **Log Off/Sign out** of the virtual computer
- ❖ **Disconnect** from the virtual computer
- ❖ **Log Off** the SplashTop application
- ❖ **Exit** the SplashTop application